# Manual de utilização GDS Touch

**Bem Vindo**

# GDS TOUCH

# PAINEL TOUCH-SCREEN

# CONTROLE RESIDENCIAL INTERATIVO

O GDS Touch é um painel wireless touchscreen de controle residencial, com design totalmente 3D, interativo e inovador.

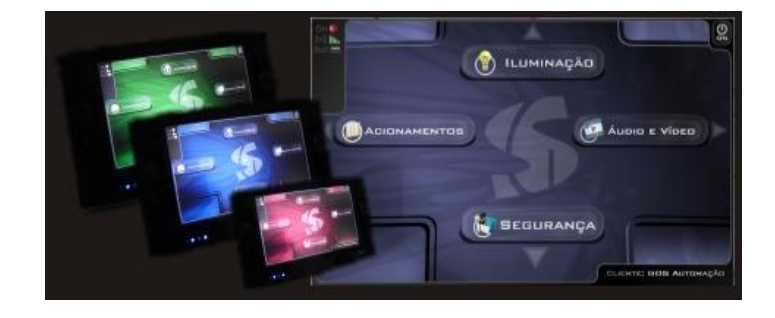

Versão: 1.0 Direitos reservados.

### **Visão Geral**

O GDS Touch software desenvolvido para controle de automação residencial tem como principal característica seu desing arrojado que oferece uma experiência única ao usuário proporcionando o completo controle do ambiente a ponta de seus dedos com uma incrível facilidade e conforto.

O painel é dividido em 5 principais áreas: Iluminação (Superior), Áudio e Vídeo (Direita), Segurança (Inferior), Acionamentos (Esquerda), e o Menu (Central). Elas ajudam na organização das funções deixando-o mais prático.

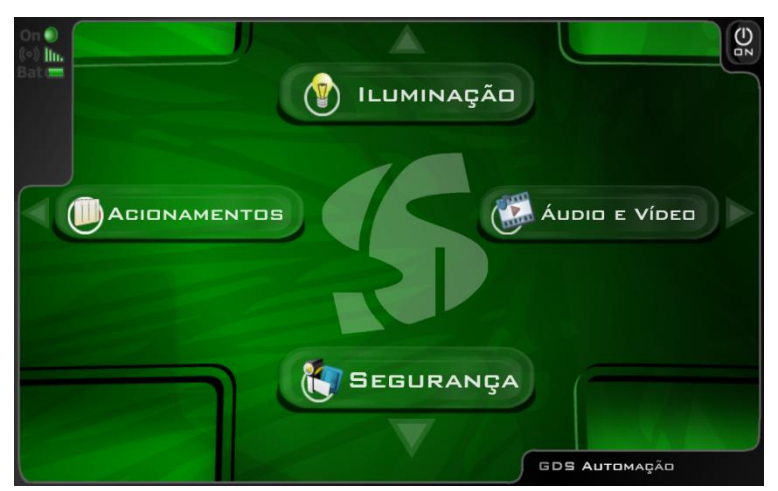

Fig01: Menu principal na área 5 que da acesso as demais áreas.

### **Instalação**

### **- Requisitos**

Para instalação do software é necessário que a máquina possua .NET Framework 3.0 instalado.

### **- Como instalar**

### **Windows XP**

Dê um duplo clique no arquivo de instalação GDSTouch.msi para dar início o processo de instalação. Siga as etapas até concluir a operação. Ao término da instalação será necessário reiniciar o seu computador .

#### **Windows Vista**

Dê um duplo clique no instalador do GDSTouch, siga as etapas da instalação, aguarde o computador ser reinicializado.

Clique com o Botão direito do mouse sobre o ícone do GDSTouch localizado na área de trabalho.

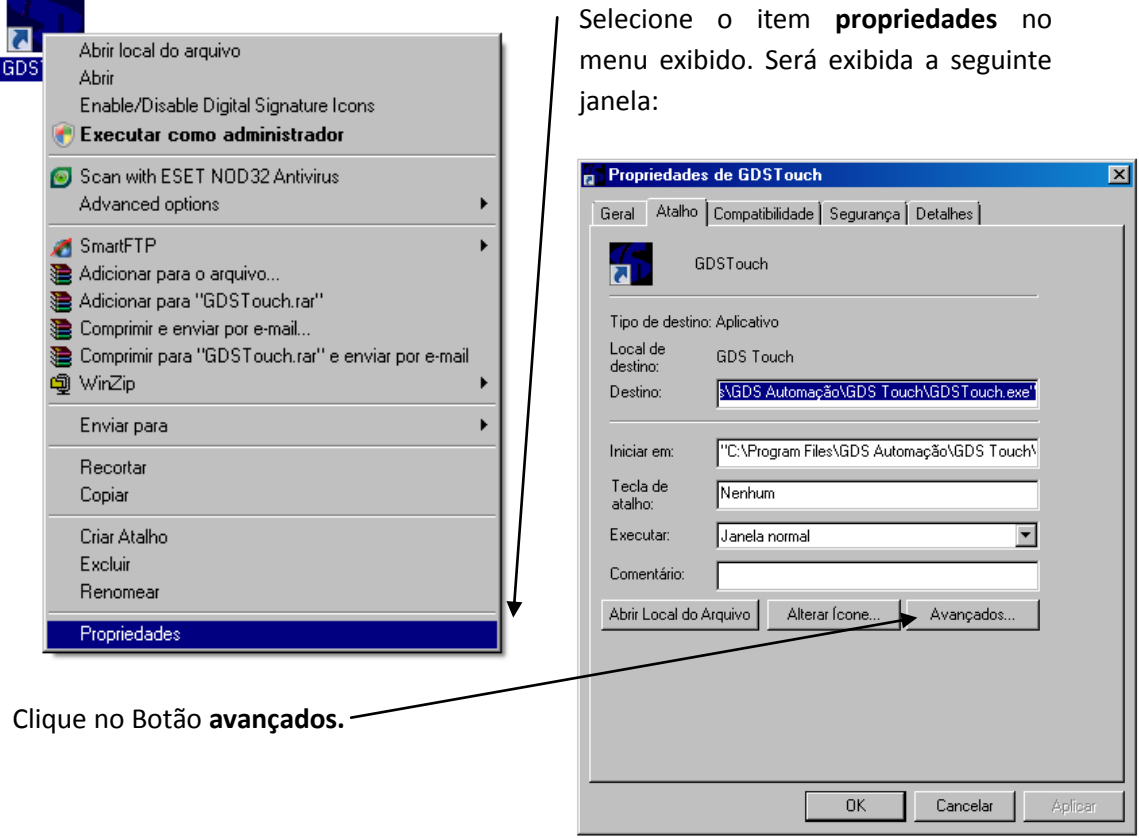

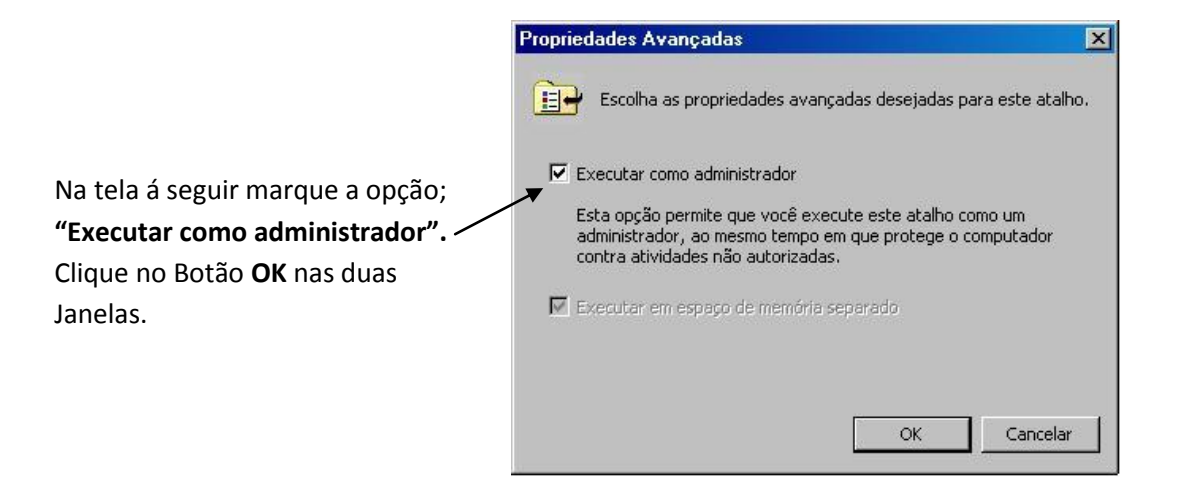

Pronto! Agora o **GDS Touch** está pronto para ser utilizado no Windows Vista.

### **- Validando Serial**

Após o software instalado, abra-o através do ícone que será criado na área de trabalho.

O GDS Touch abrirá e permanecerá na tela de Verificação de Serial até que um serial único a máquina seja informado, dando acesso.

Para obtenção do serial, entre em contato com a [GDS Automação](http://www.gdsautomacao.com.br/) e informe o System Number (localizado no fim da tela em vermelho Fig03) para que a mesma gere o serial de 15 dígitos que deve ser digitado na caixa de verificação (Fig02). Um clique em ENTRAR verifica o serial dando acesso ao painel.

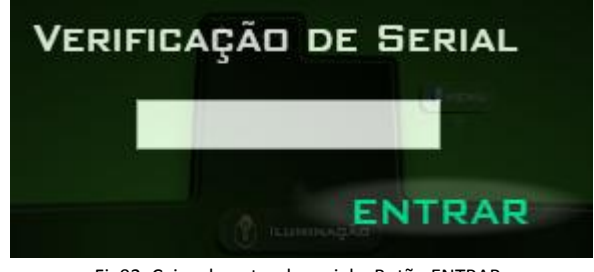

Fig02: Caixa de entra do serial e Botão ENTRAR.

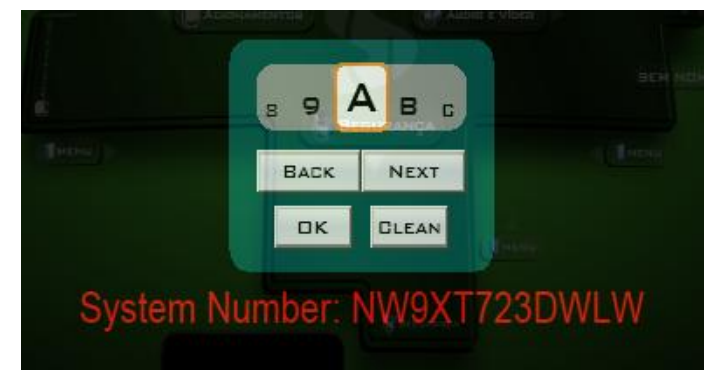

Fig03: System Number do seu computador.

Obs.: Para a digitação do serial pode-se usar o teclado touch exibido na Fig03(utilize os botões "Next", "Prev","OK" e "Clean" para selecionar os caracteres ). Caso o serial seja inválido a mensagem "Erro. Serial inválido, tente novamente" aparecerá na tela.

### **Como Configurar**

### **-Configuração**

O Modo de configuração permite a completa edição do painel, criação e remoção de componentes como botões, Sliders, Labels e Web Panels além das configurações gerais como cor de fundo, animação de fundo entre outras. É uma forma simples e direta para personalizar o software às exigências e características do usuário final.

#### **-Abrir**

O modo de configuração(Fig04) pode ser acionado pressionando a tecla F11 ou mantendo a seta para a direta pressionada por 4 segundos. Fica identificado pela borda vermelha em torno da tela e pela janela com o menu.

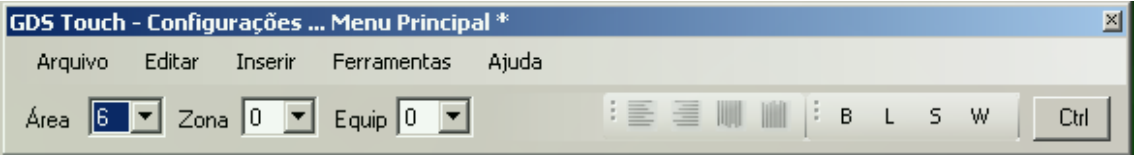

Fig04: Modo de configuração aberto.

#### **-Menu**

### **Arquivo**

**Salvar:** Salva todas as alterações feitas até o momento no painel.

**Importar XML:** Carrega toda a configuração de um painel salva em um arquivo XML para o painel atual.

**Exportar XML:** Salva as configurações do painel atual em um arquivo XML.

**Sair:** Fecha o modo de configuração. Antes de finalizar será confirmado se deseja salvar as alterações.

### **Editar**

**Copiar:** Copia componentes da tela selecionados. **Colar:** Cola componentes da tela antes copiados no local aberto no instante. **Deletar:** Remove componentes da tela selecionados. **Desfazer:** Desfaz as alterações de um conjunto de componentes

#### **Inserir**

**Botão:** Insere Botão no local aberto no instante.

**Label:** Insere Label no local aberto no instante.

**Slider:** Insere Slider no local aberto no instante.

**Web Panel:** Insere um painel de acesso a internet ou de controle do Media

#### Center.

### **Ferramentas**

**Geral:** Abre a caixa que permite visualizar e alterar as configurações gerais do painel.

**Teclado:** Abre teclado virtual, muito útil em ambientes como o UMPC.

#### **Ajuda**

**Ajuda:** Mostra ajuda do GDS Touch. **Informações:** Mostra informações sobre o painel executado no momento. **Sobre:** Mostra dados do GDS Touch instalado.

#### **- Editando componentes**

**Selecionar:** Para selecionar um componente dar basta um clique sobre o mesmo. Também é possível selecionar mais de um mantendo a tecla Ctrl pressionada. Depois de selecionar um ou mais componentes é possível move-los ou dimensioná-los em conjunto utilizando o mouse.

**Alinhar:** Alinha um conjunto de componentes para esquerda, para direita, para cima ou para baixo. Dado um conjunto de componentes selecionados, clicando em alinhar para esquerda, todos os componentes selecionados serão alinhados para a mesma posição do componente mais deslocado á esquerda do conjunto selecionado (Veja Fig05 ).

**Copiar:** Selecione um ou mais componentes e pressione Ctrl + C ou clique na opção Copiar no menu Editar.

**Colar:** Vá até o local onde deseja colar os componentes e pressione Ctrl + V ou clique na opção Colar no menu Editar.

**Deletar:** Selecione um ou mais componentes e pressione Delete ou clique na opção Deletar no menu Editar, para remover apenas um componente também é possível abrindo suas propriedades e clicando no Botão Remover.

**Editar:** Com um duplo clique sobre o interior do componente uma janela com suas propriedades se abre, possibilitando a visualização e edição das mesmas. Depois da janela aberta apenas um clique sobre o componente carrega suas propriedades para a janela.

**Desfazer:** Qualquer alteração pode ser restaurada pressionando Ctrl + Z ou clicando na opção Desfazer do menu Editar.

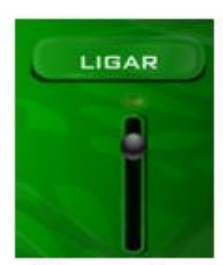

Componentes Desalinhados

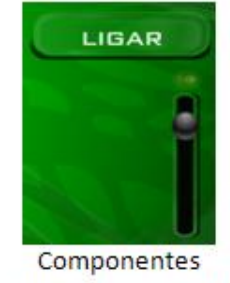

alinhados á direita

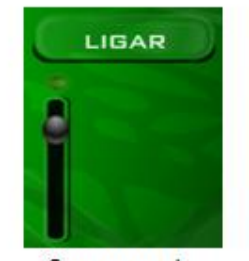

Componentes alinhados á esquerda

Fig05: Entendendo o recurso alinhar.

\* Dica: A fonte Crestron Transport que é instalada junto com o programa pode ser utilizada para caracterizar botões e comandos de áudio e vídeo.

#### **- Editando dados gerais**

Através da opção "Opções" no menu Ferramentas as configurações gerais do painel são exibidas, possibilitado ajustar:

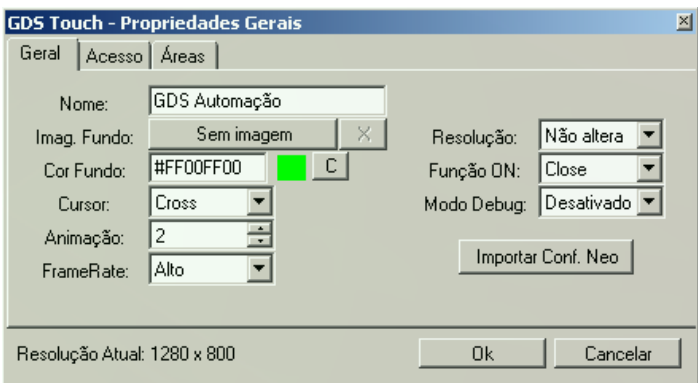

Fig06: Propriedades gerais de configuração do GDS Touch.

#### **Aba Geral**

**Nome:** título que fica no canto inferior direito do painel.

**Cor Fundo:** cor de fundo do painel.

**Animação:** é possível determinar qual será a ação do fundo do painel nas seguintes alternativas:

0 - O painel fica sem fundo;

1 - Imagem no fundo estática e desaparece nas mudanças de área ou quando mouse é pressionado;

2 - Imagem no fundo estática e permanente;

3 - Imagem no fundo animada e desaparece nas mudanças de área ou quando mouse é pressionado;

4 - Imagem no fundo animada e permanente (esta opção exige um alto processamento da máquina).

**FrameRate:** determina a taxa de atualização de quadros nas animações variando de Muito Baixo a Alto. É recomendado trabalhar no Alto.

**FullScreen:** esta opção aparece apenas em máquinas onde a placa de vídeo suporta tal configuração. Determina se o programa aparecerá dentro de uma janela ou não. **Resolução:** ajusta a resolução da tela.

**Função ON:** determina qual a ação será executada quando pressionado o Botão ON localizado no canto superior direito.

**Modo Debug:** permite acionamento do painel em modo debug, onde ferramentas para o auxílio de depuração de erros são exibidas.

#### **Aba Acesso**

Define uma senha de acesso para a abertura do modo de configuração.

### **Aba Áreas**

Nesta aba é possível habilitar ou desabilitar qualquer área do painel. Desabilitar uma das áreas {2,4,6,8} implica em retirar o Botão de acesso a esta área que se localiza na área 5(Veja Fig07).

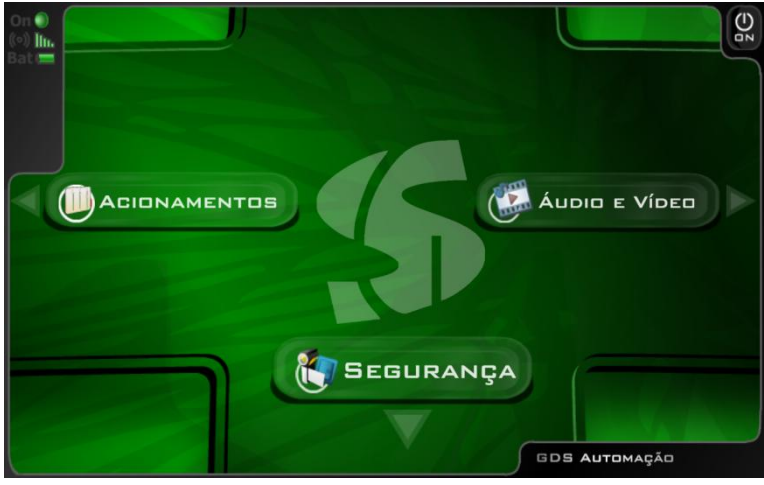

Fig07: Painel com a área 2(Iluminação) desabilitada.

### **Inserindo um Label**

Para inserir um Label basta clicar em Inserir >> Label, depois clique no local do painel onde você deseja fixá-lo.

Para movimentar um Label desloque o cursor do mouse próximo á borda do mesmo, quando o cursor assumir a forma  $\oplus$ , clique segure e araste com o Botão esquerdo do mouse para deslocar o componente pelo painel.

### **Configurando um Label**

Para configurar um Label, desloque o cursor do mouse para o centro do mesmo, quando o cursor assumir a forma  $+$ , dê um duplo clique. A seguinte tela de configuração será apresentada:

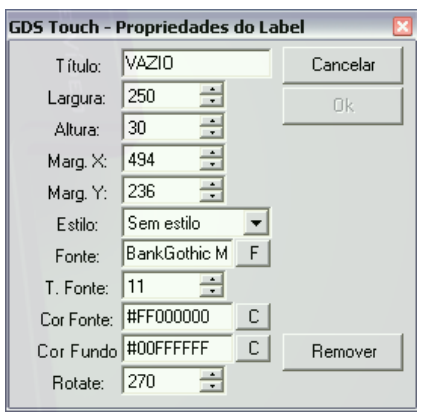

Fig08: Painel de configuração de um Label.

**Título:** define o texto que será impresso no Label **Largura:** largura do Label **Altura:** altura do Label **Marg. X:** abscissa da localidade do Label no painel **Marg. Y:** ordenada da localidade do Label no painel **Estilo:** escolha um tipo de Label **Fonte:** tipo da fonte do texto **T. Fonte:** tamanho do texto **Cor Fonte:** cor do texto em hexadecimal (clique no Botão C, para alterar a cor) **Cor Fundo:** cor do fundo do Label **Rotate:** inclinação do Label referente ao painel

### **Inserindo um Slider**

Para inserir um Slider basta clicar em Inserir >> Slider, depois clique no local do painel onde você deseja fixá-lo.

Para movimentar o Slider desloque o cursor do mouse próximo á borda do mesmo, quando o cursor assumir a forma  $\oplus$ , clique segure e araste com o Botão esquerdo do mouse para deslocar o componente pelo painel.

### **Configurando um Slider**

Para configurar um Slider, desloque o cursor do mouse para o centro do mesmo, quando o cursor assumir a forma  $+$ , dê um duplo clique. A seguinte tela de configuração será apresentada:

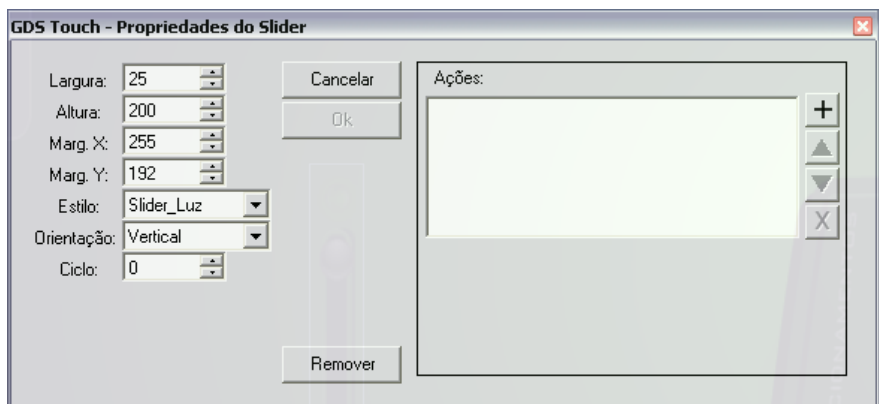

Fig09: Painel de configuração de um Slider.

**Largura:** largura do Slider **Altura:** altura do Slider **Marg. X:** abscissa da localidade do Slider no painel **Marg. Y:** ordenada da localidade do Slider no painel

**Estilo:** escolha um tipo de Slider

**Orientação:** Define a posição do Slider no painel (horizontal ou vertical)

**Ciclo:** indica o conjunto de componente ao qual o objeto pertence. Um conjunto de componentes pertencentes ao mesmo grupo funcionam como um conjunto de Radio Buttons, quando um é pressionado o outro perde a seleção ou o foco.

## **Adicionando uma ação a um Slider**

Para um único Slider é possível vincular um ou vários NeoCommand's em sua lista de ações. A Fig10 apresenta o painel de configuração de um componente Slider, uma ação foi adicionada clicando no Botão  $\pm$ , logo escolheu-se um módulo e um canal já disponível na lista.

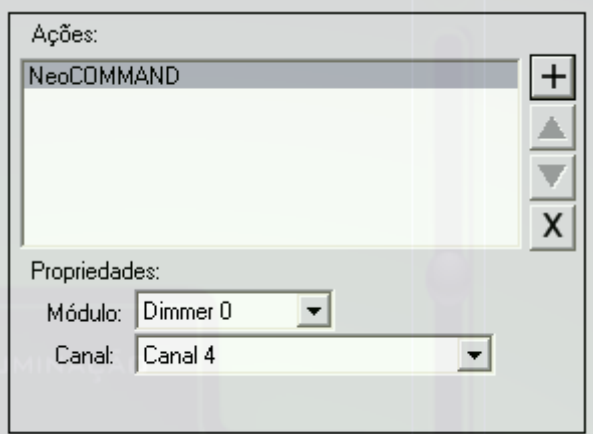

Fig10: Painel de ações de um Slider.

### **Inserindo um Botão**

Para inserir um Botão basta clicar em Inserir >> Botão, depois clique no local do painel onde você deseja fixá-lo.

Para movimentar o Botão desloque o cursor do mouse próximo á borda do mesmo, quando o cursor assumir a forma  $\oplus$ , clique segure e araste com o Botão esquerdo do mouse para deslocar o componente pelo painel.

### **Configurando um Botão**

Para configurar um Botão, desloque o cursor do mouse para o centro do mesmo, quando o cursor assumir a forma  $+$ , dê um duplo clique. A seguinte tela de configuração será apresentada:

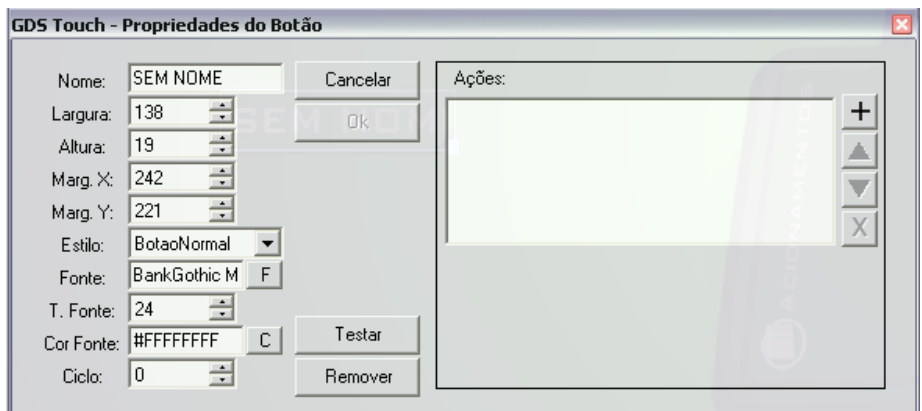

Fig11: Painel de configuração de um Botão.

**Nome:** define o texto que será impresso no Botão

**Largura:** largura do Botão

**Altura:** altura do Botão

**Marg. X:** abscissa da localidade do Botão no painel

**Marg. Y:** ordenada da localidade do Botão no painel

**Estilo:** escolha um tipo de Botão

**Fonte:** tipo da fonte do texto

**T. Fonte:** tamanho do texto

**Cor Fonte:** cor do texto em hexadecimal (clique no Botão C, para alterar a cor)

**Ciclo:** indica o conjunto de componente ao qual o objeto pertence. Um conjunto de componentes pertencentes ao mesmo grupo funcionam como um conjunto de Radio Buttons, quando um é pressionado o outro perde a seleção ou o foco.

### **Adicionando uma ação a um Botão**

O painel possibilita o agrupamento de uma sequência de ações em um único componente. Para visualizá-las basta abrir a janela com as propriedades do componente onde à direita se localiza a caixa com a lista de ações relacionadas ao componente. As ações são executadas em sequência na ordem em que aparecem na lista, é possível adicionar, remover, mudar de posição ou editá-las usando essa ferramenta. Siga os procedimentos abaixo:

Com um duplo clique ao centro de um componente será exibido o painel de propriedades do mesmo, a direita deste painel visualizamos(Fig12) a lista de ações:

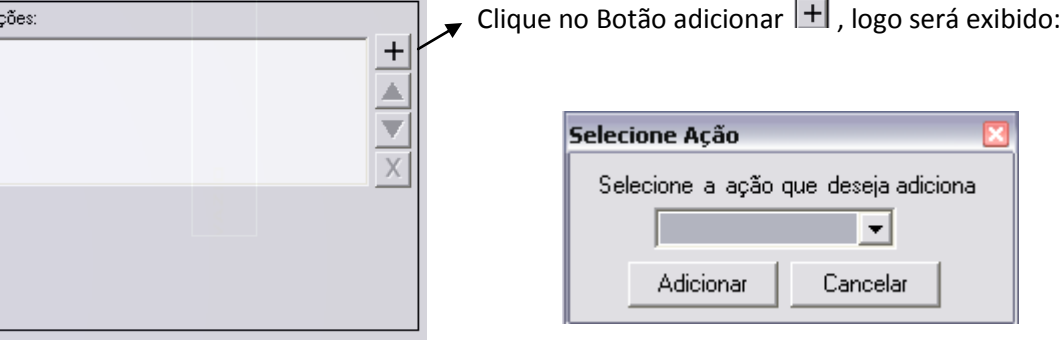

Fig12: Lista de ações de um Botão. Fig13: Painel de seleção de ações.

### **Ações:**

**Abrir Programa:** abre um programa quando o Botão inserido for clicado **Animação:** move para uma área, para uma zona ou um equipamento específico **Delay:** gera um atraso de tempo (muito útil quando é necessário esperar um equipamento ligar para poder acionar uma outra ação na lista de ações) **Video: e**xibe um vídeo na área 8 (Segurança) **NeoCommand:** permite a escolha de um canal referente ao módulo e modifica a sua intensidade. **NeoScene:** permite a escolha de uma cena a ser disparada

**Obs.:** Clicando no botão testar as ações incluídas na lista de ações serão executadas para finalidade de testes em tempo de configuração.

### **Inserindo um Web Panel**

Para inserir um Web Panel basta clicar em Inserir >> Web Panel, depois clique no local do painel onde você deseja fixá-lo.

Para movimentar o Web Panel desloque o cursor do mouse próximo á borda do mesmo, quando o cursor assumir a forma  $\oplus$ , clique segure e araste com o Botão esquerdo do mouse para deslocar o componente pelo painel.

O Web Panel é um componente que acessa a internet em cima do Painel do GDS Touch, pode ser utilizado para acessar páginas da web ou para controlar remotamente o Media Center.

### **Configurando um Web Panel**

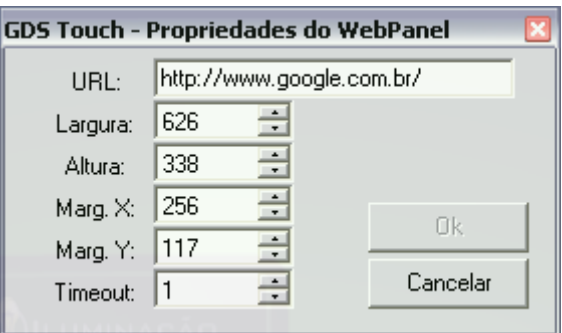

Fig14: Painel de configuração de um Botão.

**URL:** endereço a ser acessado

**Largura:** largura do Web Panel

**Altura:** altura do Web Panel

**Marg. X:** abscissa da localidade do Web Panel no painel do GDS Touch

**Marg. Y:** ordenada da localidade do Web Panel no painel do GDS Touch

**Timeout:** tempo de espera de tentativa de conexão dado em segundos

### **Carregando um arquivo .NEO**

Para a criação do arquivo .neo utilize o programa [NeocData.](http://www.neocontrol.com.br/downloads.html) O arquivo .neo possui os dados para as chamadas de cenas e comandos, dados estes que serão importados no GDS Touch para a configuração das ações de todos os componentes da interface.

Para carregar as configuração da Neocontrol previamente feitas através do NeocData, clique no menu em Ferramentas >> Opções >> Importar Conf. NEO, selecione o arquivo gerado pelo NeocData e clique em abrir.

### **Como Operar o Painel**

Após o painel configurado de acordo com o ambiente toque nos botões ou arraste a tela para se movimentar pelas áreas e ter acesso as funções habilitadas, como para o controle de equipamentos, iluminação, visualização da imagem de câmeras, entre outras.

**Desligar:** para desligar o painel clique no Botão ON localizado no canto direito superior ou mantenha a seta para a esquerda pressionada por 7 segundos.

**Bateria:** o nível da bateria da máquina é exibido no canto superior esquerdo do painel

, quando a ilustração da pilha está toda preta significa que a máquina está sendo alimentada diretamente na energia(carregador). Clicando sobre a sigla Bat as Propriedades de Opções de energia da máquina serão abertas para verificações e configurações.

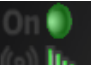

Rede: no canto superior direito é possível visualizar o status da rede **de la film**, se não existir rede disponível o círculo em frente a On fica vermelho, do contrário aparecerá verde e o nível do sinal é exibido na escala. Um clique sobre a ilustração abre a janela Conexões de Rede do Windows para possíveis verificações e configurações.

**Contato**

 GDS Automação LTDA [http://www.gdsautomacao.com.br](http://www.gdsautomacao.com.br/)

Rua Paulo Afonso, 355. Bairro Santo Antônio. CEP 30.350-060. Belo Horizonte - MG - Brasil 55 (31) 3342-2828 [gdstouch@gdsautomacao.com.br](mailto:gdstouch@gdsautomacao.com.br)